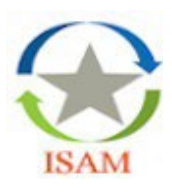

# ISAM Application User Guide 2023-2024

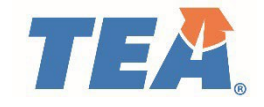

# **Introduction**

The Texas Education Agency uses an application called the *Intervention, Stage, and Activity Manager* **(ISAM)** to manage required intervention activities for schools identified in state and/or federal accountability systems, dropout prevention, methods of administration, and data validation.

The ISAM application allows users to submit required documentation to the agency and track feedback from and communicate with the TEA specialist assigned to support the campus or district.

This user guide provides general instructions for using the ISAM application. If you have questions or concerns not addressed in the guide, please contact the ISAM Support Team at [ISAM@tea.texas.gov.](mailto:ISAM@tea.texas.gov)

# **Guide Sections**

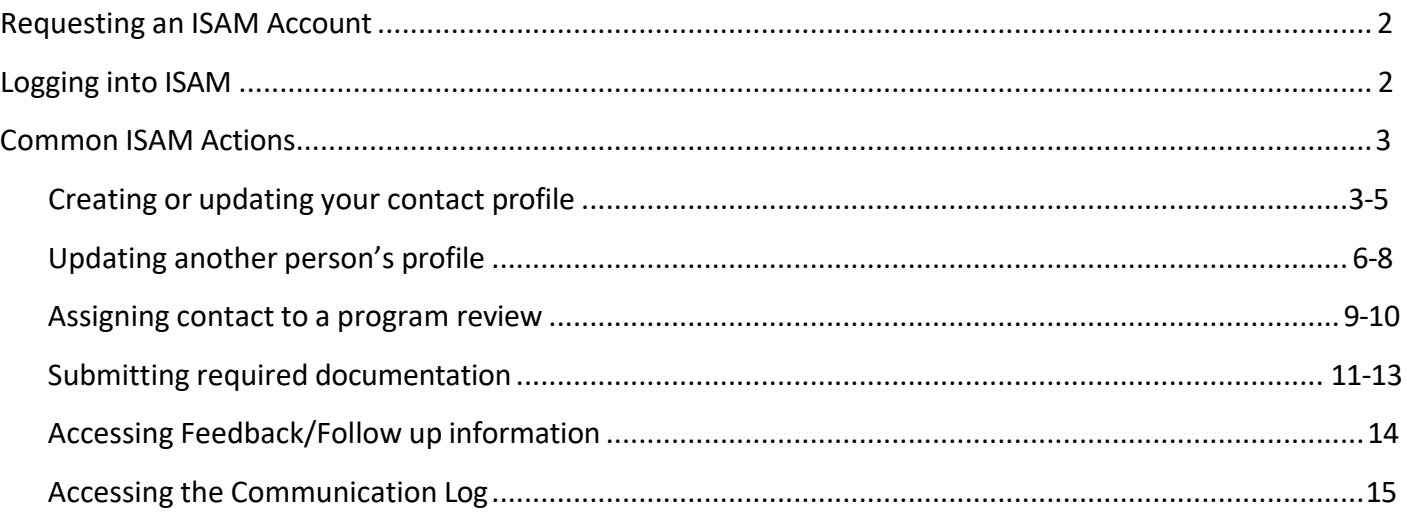

# <span id="page-1-0"></span>**Requesting an ISAM Account**

If you do not have a TEAL account, complete the following steps to gain access to ISAM:

- 1. Click the link: <https://tealprod.tea.state.tx.us/>
- 2. From the TEAL login page select *Request New User Account* then choose *Intervention Stage and Activity Manager* from the table.
- 3. Enter your contact information and organization number in the fields provided.

**IMPORTANT: The primary email address must be the one associated with the requesting organization. Not a personal account yahoo, e.g., Gmail, etc. List personal email addresses in the secondary email field.**

- 4. When prompted choose either *District/Charter School User, Campus User or Regional Service Center User* as your role.
	- The **District/ Charter School User** role should be chosen by personnel responsible for multiple program areas or intervention and submission activities for multiple campuses in the district.
	- The **Campus User** role should be chosen by personnel responsible for intervention and submission activities for one campus.
	- **Region Service Center User**should be chosen by ESC personnel responsible for multiple program areas or intervention and submission activities for multiple districts in the region.

#### 5. Click *Done*. Then click *Save Changes. IMPORTANT: All requests for ISAM access must first be approved by the person(s) designated as TEAL Approver in your organization before the request is routed to the agency (Agency requires up to 3 days to review ISAM application requests) for final approval. If the request is not approved within 5 business days, it will be deleted, and the request process will start over.*

If you already have a TEAL account, but not the ISAM application, complete the following steps:

- 1. Log in to your TEAL account <https://tealprod.tea.state.tx.us/>
- 2. Select *Edit My User Information.* Ensure that the primary email address is the one associated with the requesting organization. **Not a personal account yahoo, e.g., Gmail, etc. List personal email addresses in the secondary email field.**
- 3. Next, select *My Application Accounts* under the *Self-Service* heading.
- 4. Click the *Request New Account* button then follow the same instructions listed in steps 3 -5 of the section above.

# <span id="page-1-1"></span>**Logging Into ISAM**

Once you can access the ISAM application, you will login in using TEAL [https://tealprod.tea.state.tx.us/.](https://tealprod.tea.state.tx.us/)

- 1. Enter your username and password on the login page.
- 2. If your list of TEAL applications is not already visible, select the *Access Applications* link under the *Self- Service* heading to reveal your applications list.
- 3. Next, click the link that lists your ISAM role, e.g., *District/Charter User* under the *Intervention, Stage, and Activity Manager* heading on TEAL menu.
- 4. This will take you to the ISAM homepage for your district or campus.

# <span id="page-2-0"></span>**Common ISAM Actions**

There are several actions you might complete in ISAM; the next sections describe how to complete the most common actions taken by users of the ISAM application.

- I. Creating or updating your contact profile
- II. Updating another person's profile
- III. Assigning contact to a program review
- IV. Submitting required documentation
- V. Accessing feedback/follow up information
- VI. Accessing the Communication Log

#### I. Creating or Updating Your Contact Profile

**IMPORTANT:** Only certain positions can update profiles for other individuals. If you need assistance creating or updating a contact profile, email the ISAM Support Team at ISAM@tea.gov.

Follow the steps below to create or update your ISAM contact profile.

1. At the beginning of each monitoring year, ISAM will display a contact verification message. When you click 'OK' you will be automatically be directed to the My Profile page.

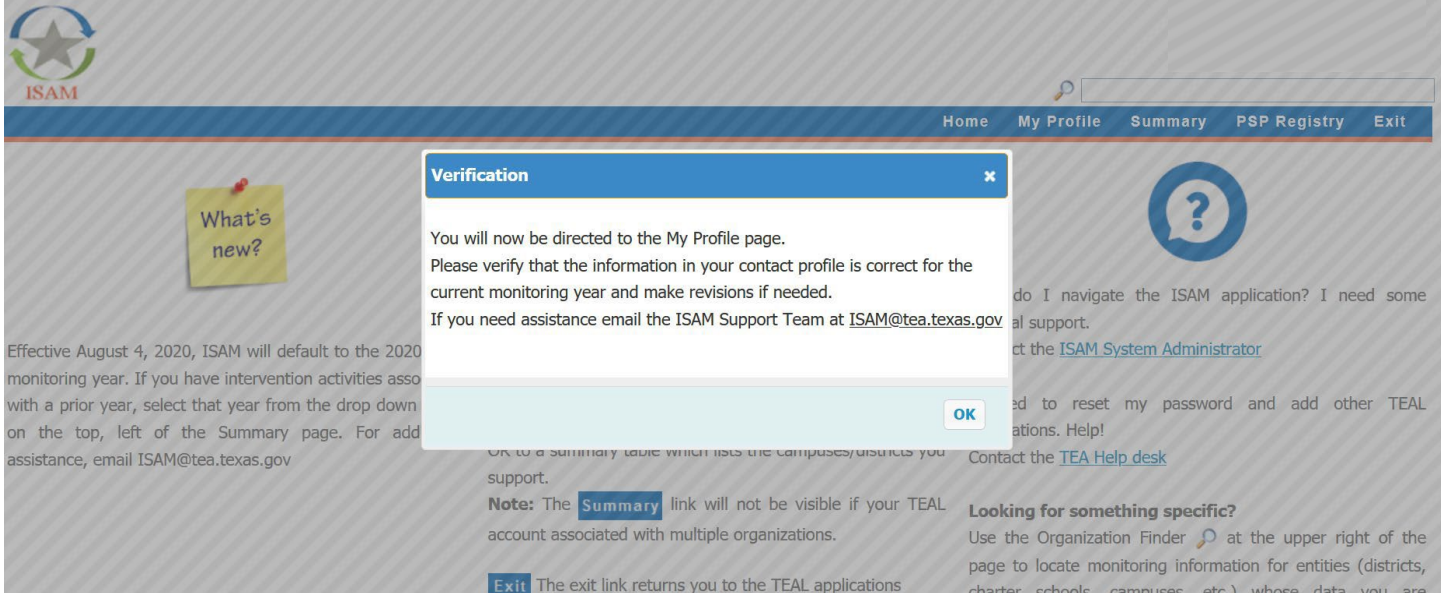

2. If you are new to the ISAM application, the system will pull your name, email, and organization from TEAL. You must update this information by following the steps below:

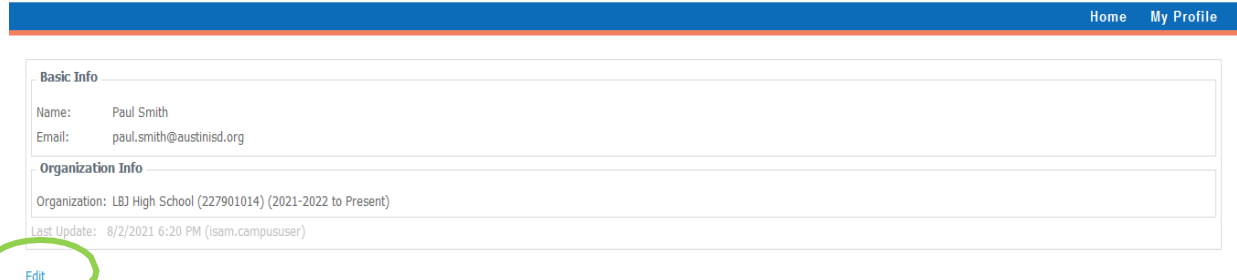

- a. Click the 'Edit' link
- b. Complete the contact information fields
	- i. Basic Info: Add your phone number(s) and campus/district address.
	- ii. Organization Info:
		- 1. Click 'Add Organization' to enter the name or CDCN# for each additional campus you work with.
		- 2. Click 'Add Position' to select each title you hold.
		- 3. Click "Add Program" and check the box next to every program you work with.
- c. Click 'Save' to finalize your profile.

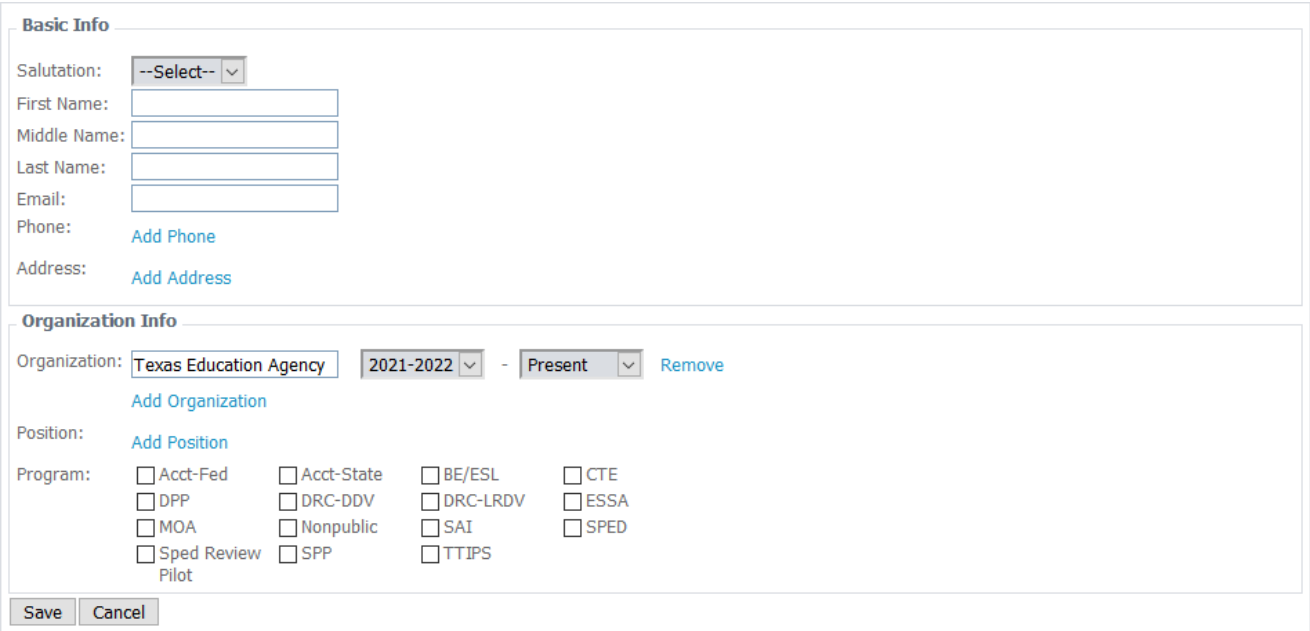

3. If you worked in the ISAM application in a previous year, you may update your profile, if needed, by following the same step as above.

NOTE: You must change the End Date if you no longer work with a campus or hold a position that is **listed in your profile. This will remove your name/position from the LEA Contact table**.

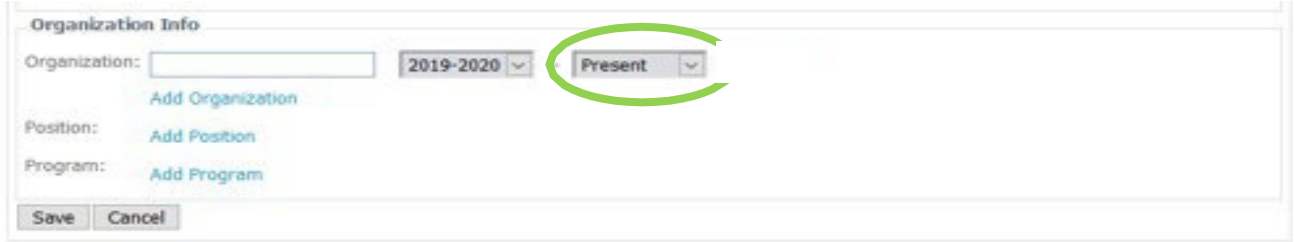

4. You may update information in your profile any time by selecting the 'My Profile' link on the Home

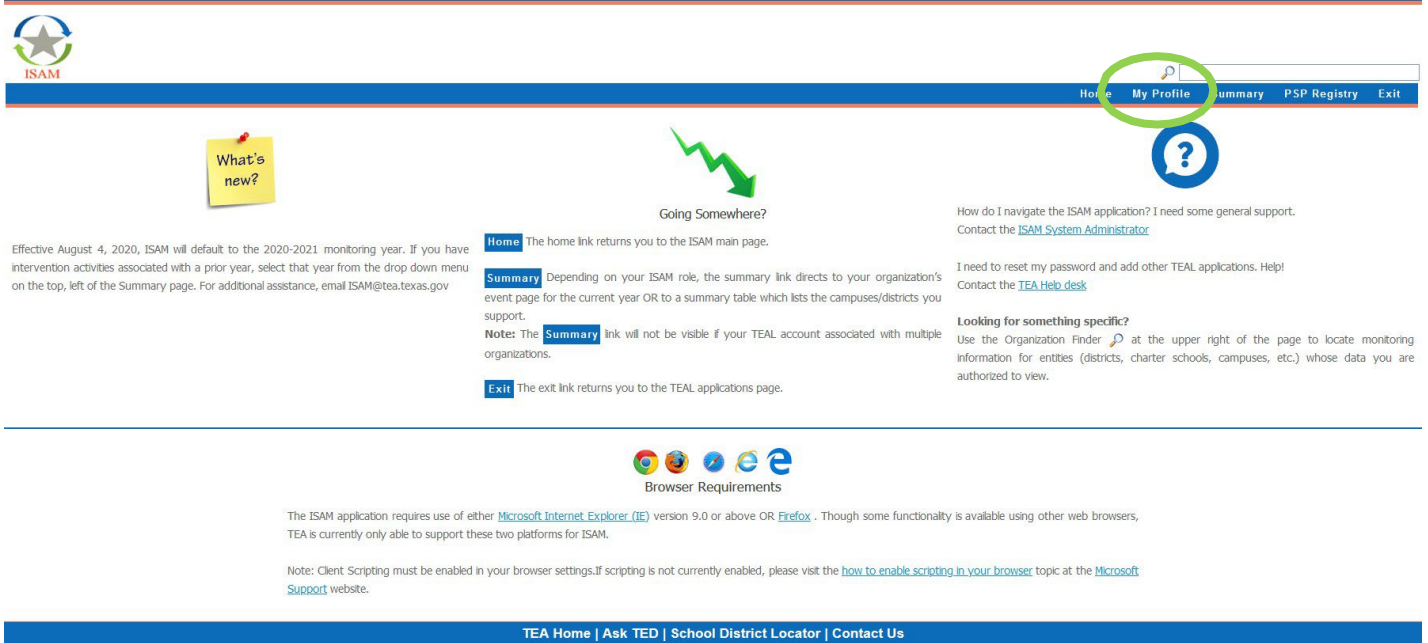

ISAM Version: 3.8.1.2<br>© 2021 Texas Education Agency

### II. Updating Another Person's Profile

**IMPORTANT:** Only certain positions can update profiles for other individuals. If you need assistance creating or updating a contact profile, email the ISAM Support Team at **ISAM@tea.texas.gov.** 

Follow the steps below to update the profile of another individual.

- 1. Navigate to the campus/district event summary page in one of two ways:
	- a) Clicking the "Summary" Tab on the Home page, or

b) Type the name of the campus or CDN/CDCN# into the org finder on the home page. Once the campus/district name is visible, double-click it to be directed to the Event Summary page.

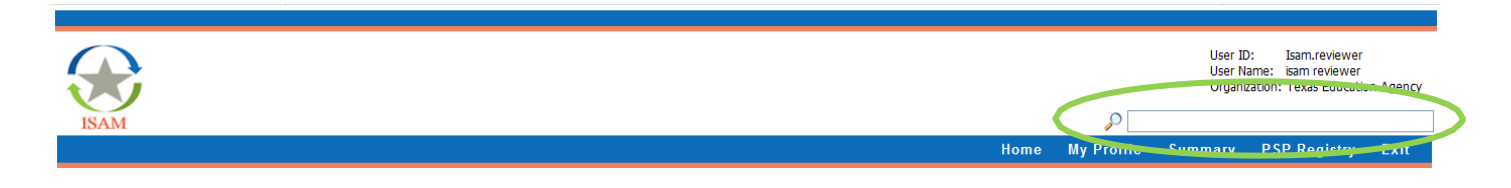

2. Select "Contacts" from the left-hand navigation bar.

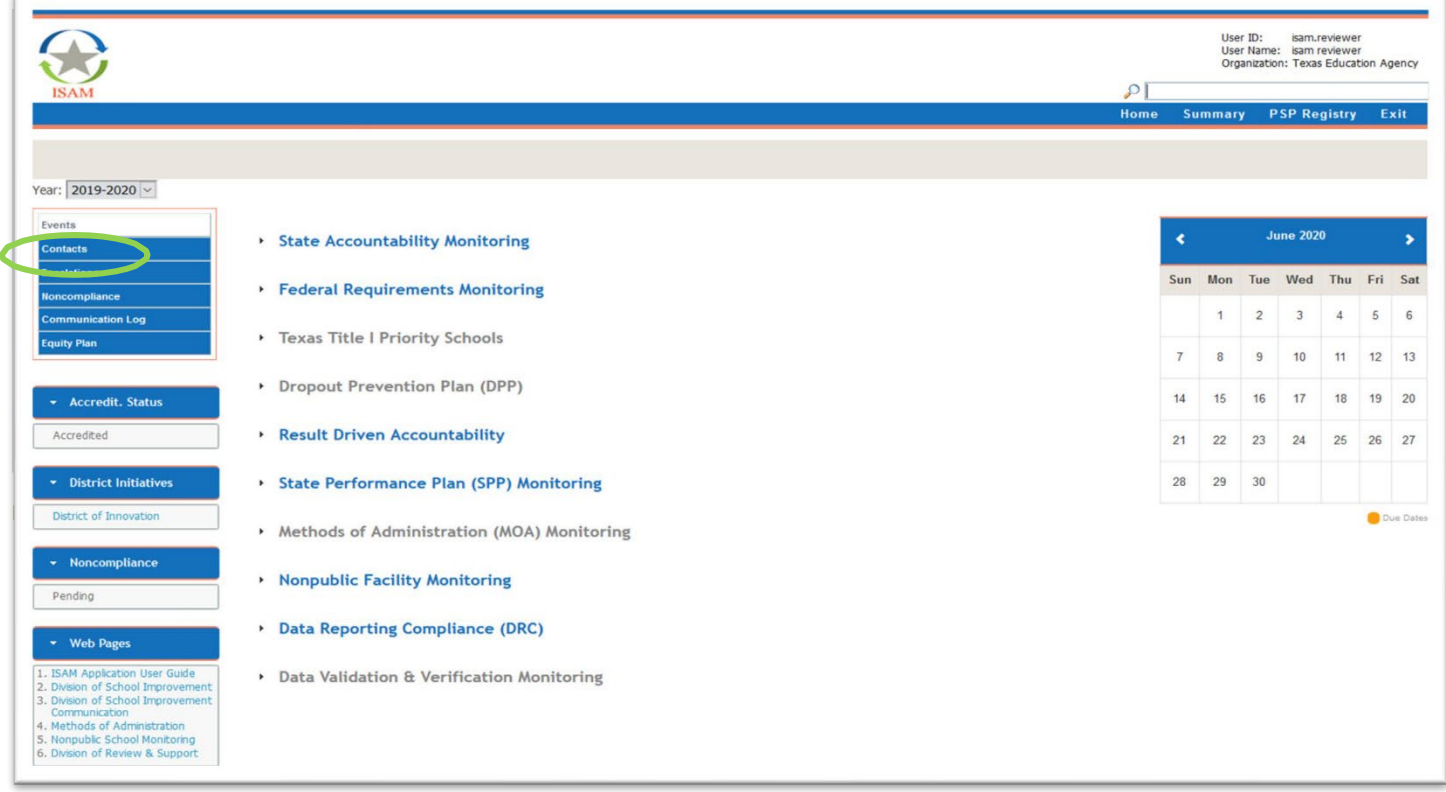

This will bring up the Contacts table, which is a list of every individual with an ISAM profile in the district regardless of title or program assignment.

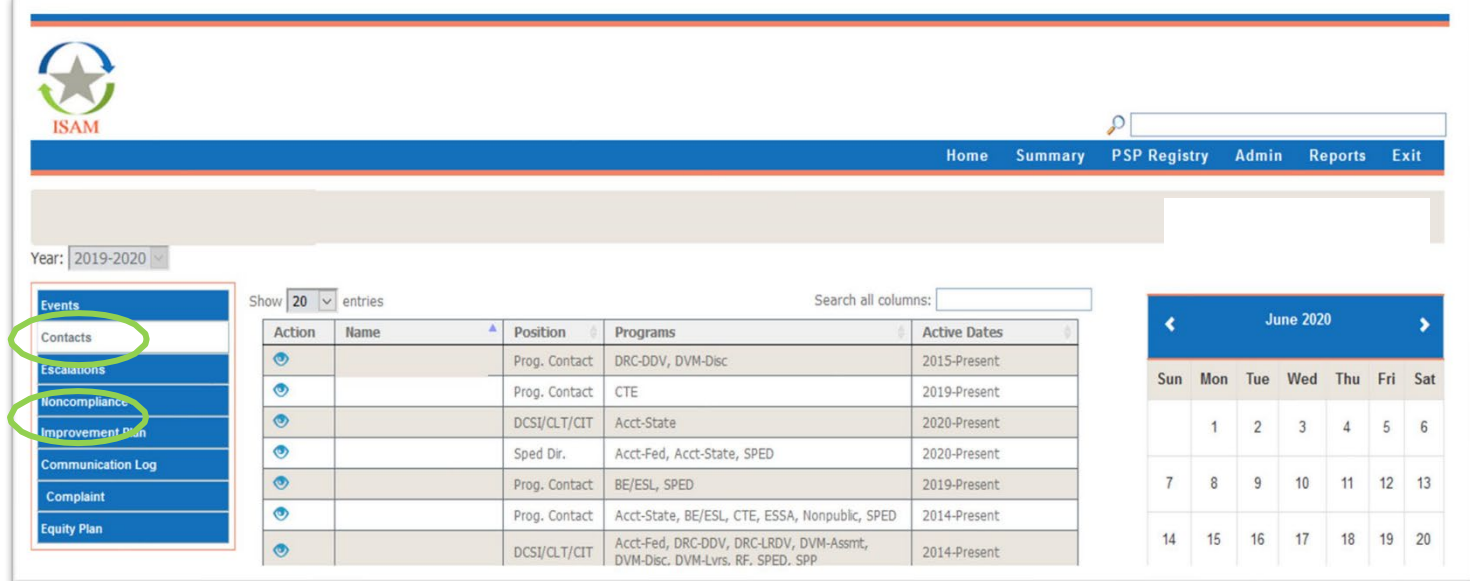

**IMPORTANT:** A user may have multiple roles and/or positions within the district but only **one profile per person** should be displayed in the Contacts table.

If multiple profiles are listed for the same individual, alert the person in the district who has Contact edit **rights. You may also send an email to your assigned TEA Specialist or the ISAM Support Team at** [ISAM@tea.texas.gov.](mailto:ISAM@tea.texas.gov)

3. Click the "eye" icon in the Action column next to the profile you wish to view.

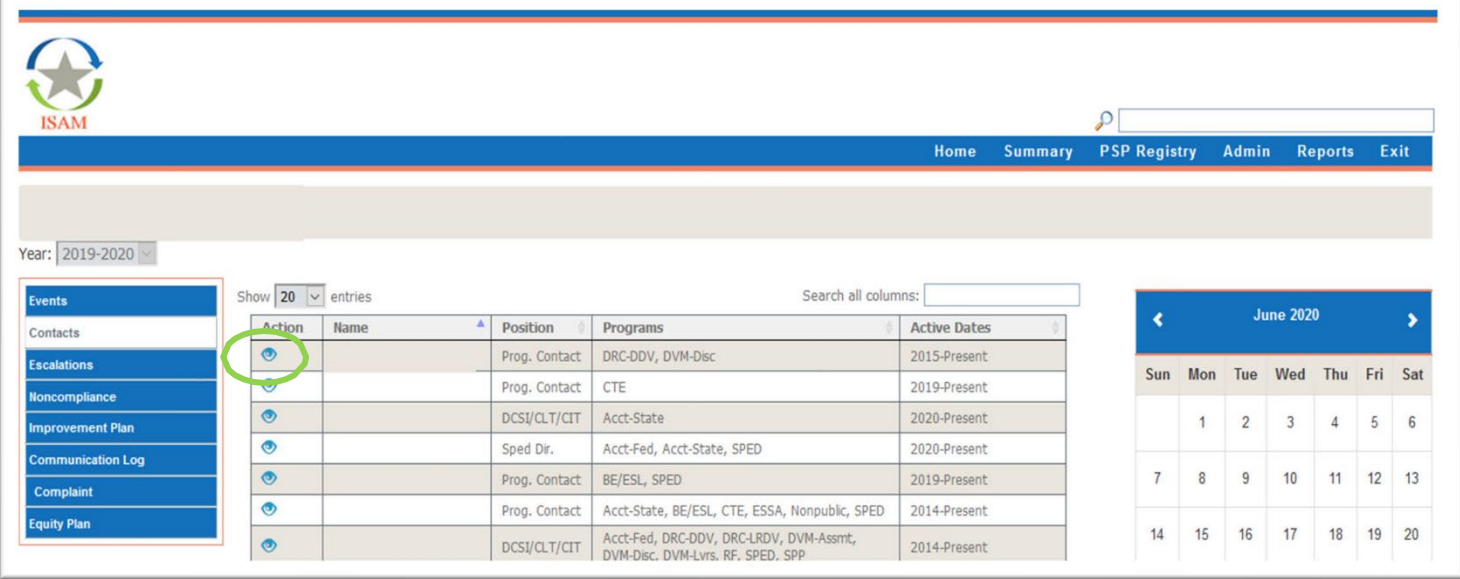

- 4. If the individual is leaving the district Click the 'Edit' link
	- a) In the Organization Info field: change both Organization and Position that has the End Date showing 'Present' to the school year the individual is leaving the organization **OR**
	- b) In the Organization Info field, you may edit an individual's position and program(s):
		- i) Click 'Add Position' to select each title held.
		- ii) Click 'Add Program' and check the box next to each assigned program.
	- c) **Click 'Save' to finalize your profile.**

#### III. Assigning a Contact to a Program Review

Individuals listed as a 'Review Contact' in ISAM will periodically receive automated emails from the system regarding the status of their assigned review(s). Follow the steps below to assign an individual to a specific program review.

1. Navigate to the campus/district event summary page by:

- a) Clicking on the 'Summary' Tab on the Home page, or
- b) Type the name of the campus or CDN/CDCN# into the search bar above the home page. Double-click the campus/district name once visible and this will direct you to the Event Summary page.
- 2. Click the arrow next to the program name to expand the program and reveal the campus review links.

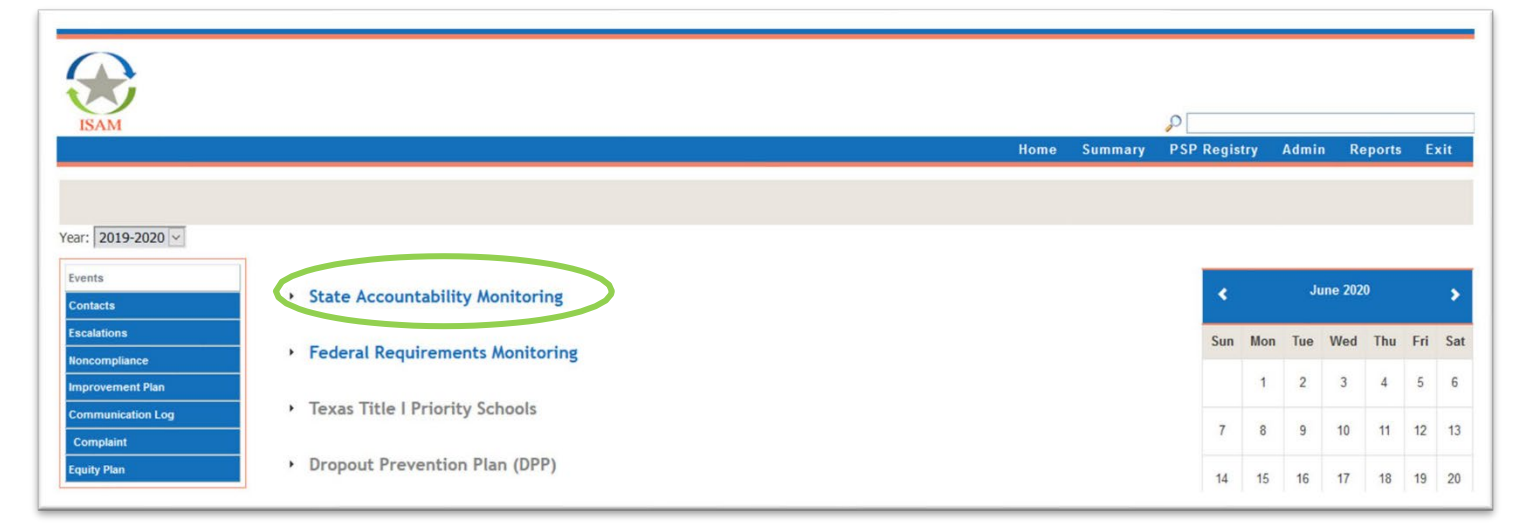

| <b>ISAM</b>                                                                       |                                   |                             |                     |              |                |                     |                |              |
|-----------------------------------------------------------------------------------|-----------------------------------|-----------------------------|---------------------|--------------|----------------|---------------------|----------------|--------------|
|                                                                                   |                                   | Summary<br>Home             | <b>PSP Registry</b> |              | Admin          |                     |                | Reports Exit |
|                                                                                   |                                   |                             |                     |              |                |                     |                |              |
| Year: 2019-2020 v                                                                 |                                   |                             |                     |              |                |                     |                |              |
|                                                                                   |                                   |                             |                     |              |                |                     |                |              |
|                                                                                   |                                   |                             |                     |              |                |                     |                |              |
|                                                                                   |                                   |                             | ∢                   |              |                | <b>June 2020</b>    |                |              |
|                                                                                   | * State Accountability Monitoring |                             |                     |              |                |                     |                |              |
|                                                                                   | F1122<br>$\mathbf{D}$             | Overall C (Domain D)        | Sun                 | Mon          |                | Tue Wed Thu Fri Sat |                |              |
|                                                                                   | 5)<br>El (22)                     | <b>Overall C (Domain D)</b> |                     |              |                |                     |                |              |
| <b>Contacts</b><br><b>Escalations</b><br>Noncompliance<br><b>Improvement Plan</b> | Middle (22<br>1)                  | <b>Overall C (Domain D)</b> |                     | $\mathbf{1}$ | $\overline{c}$ | 3                   | $\overline{4}$ | 5<br>6       |
| Events<br><b>Communication Log</b>                                                | 2)<br>Middle (22                  | <b>Overall C (Domain D)</b> |                     |              |                |                     |                |              |
| <b>Complaint</b>                                                                  | Middle (22<br>5)                  | <b>Overall D</b>            | $\overline{7}$      | $_{\rm 8}$   | $\overline{9}$ | 10                  | 11             | 12<br>13     |
| <b>Equity Plan</b>                                                                | 3)<br>EI(22)                      | <b>Overall D</b>            | 14                  | 15           | 16             | 17                  | 18             | 19<br>20     |

*\*Campus names have been removed from screenshot*

3. Once expanded, click the campus name which will first direct you to the Submission table. Select 'Review Contacts' from the left-hand navigation bar. Click 'Edit.'

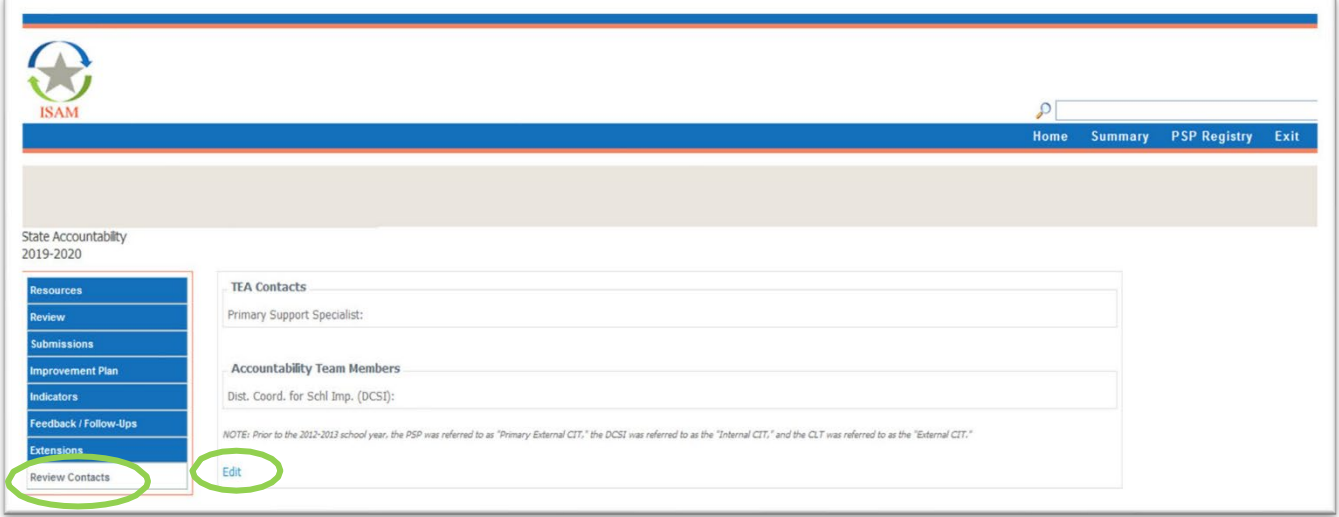

4. Click 'Add' to assign an individual as a review contact in the 'Role' dropdown list, select the appropriate title for the individual.

NOTE: The first box should remain blank. The second box lists additional roles, e.g., DCSI, Principal, and ESC Contact.

5. In the 'Name' dropdown list, select the person who will serve in the role you identified in Step 4.

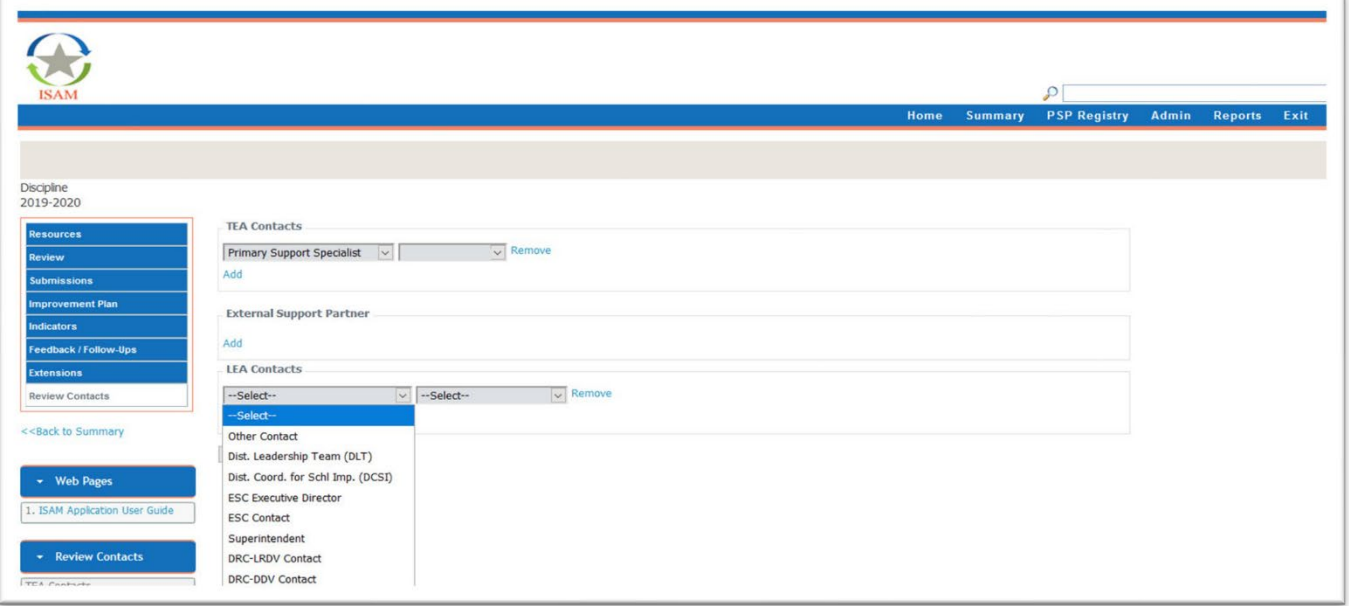

- 6. Repeat Steps 4-5 until each person who will serve as a review contact has been assigned to the review.
- 7. Click 'Save.'

## IV. Submitting Required Documentation

Submission requirements vary depending on the campus/district rating, stage, or performance level assigned to the program. To submit these documents to the agency, follow the steps below.

- 1. Navigate to the campus/district event summary page by:
	- a) Clicking on the Summary Tab at the top of the application home page, Or
	- b) Type the name of the campus or the county-district campus number (CDCN#) into the search box at the top of the application home page.

Double-click the campus/district name once visible and this will direct you to the Event Summary page.

2. Click the arrow next to the program name to expand the program and reveal the campus review links.

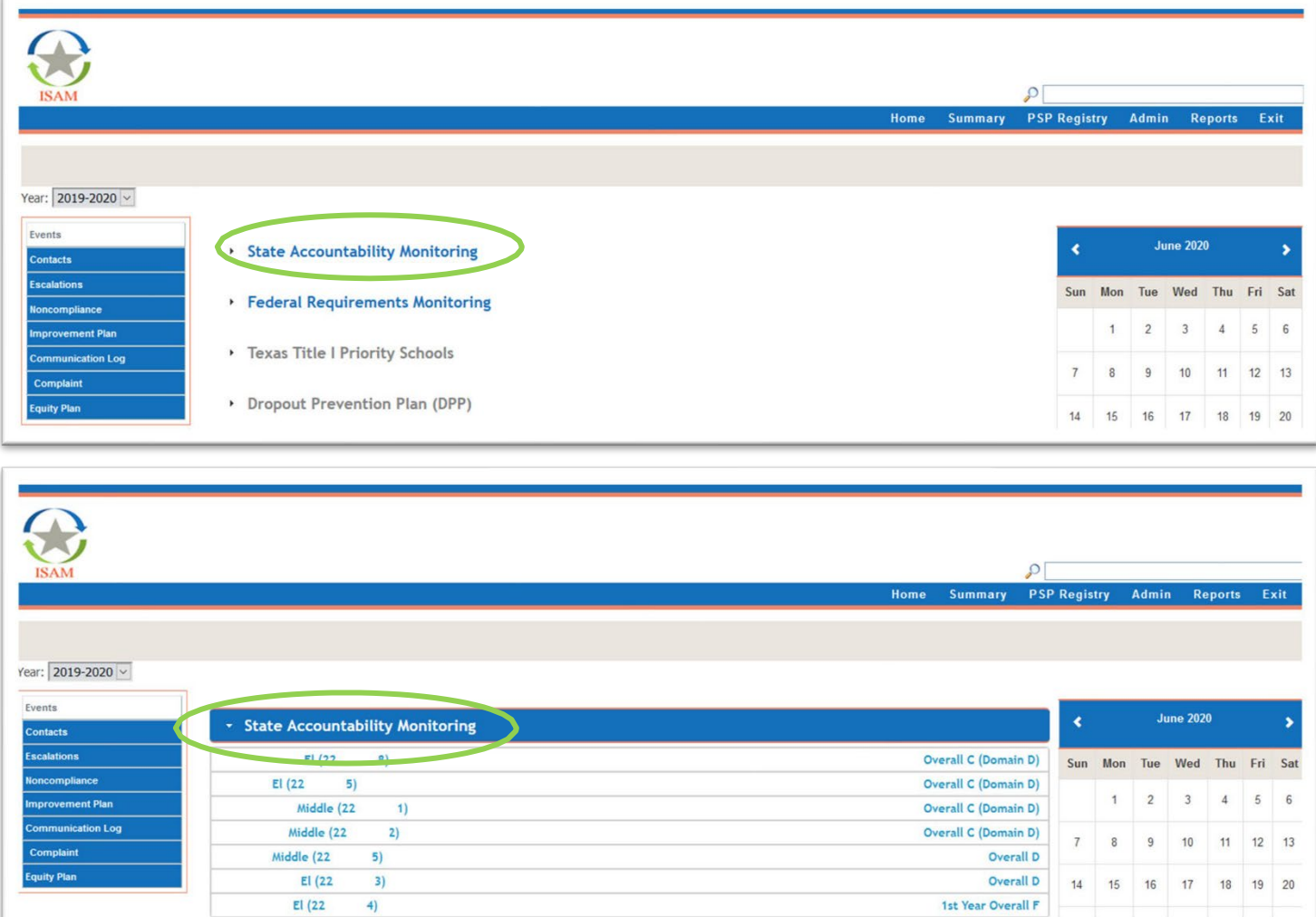

*\*Campus names have been removed from screenshot.*

 $EI(22)$ 

 $4)$ 

3. Once expanded, click the campus name which will direct to the Submission table. This table lists submissions and due dates for the campus/district.

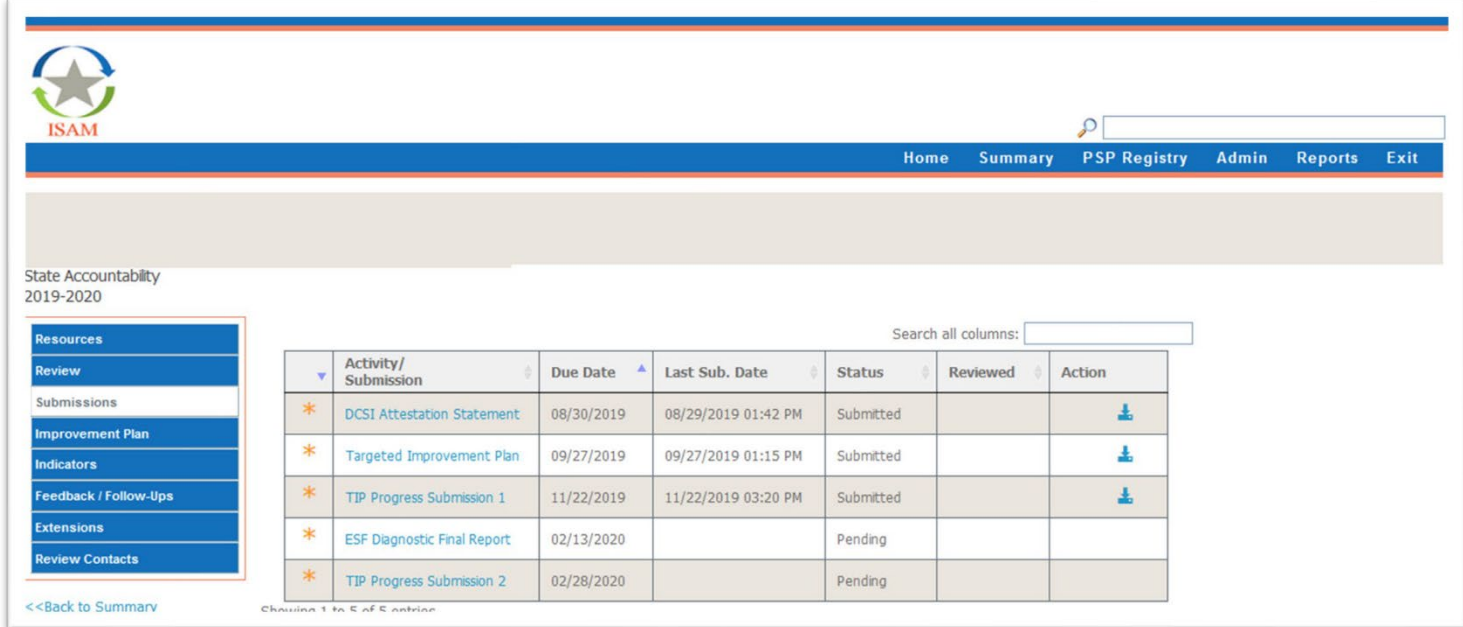

4. Select the name of the submission and click '*Submit to TEA'* link when prompted.

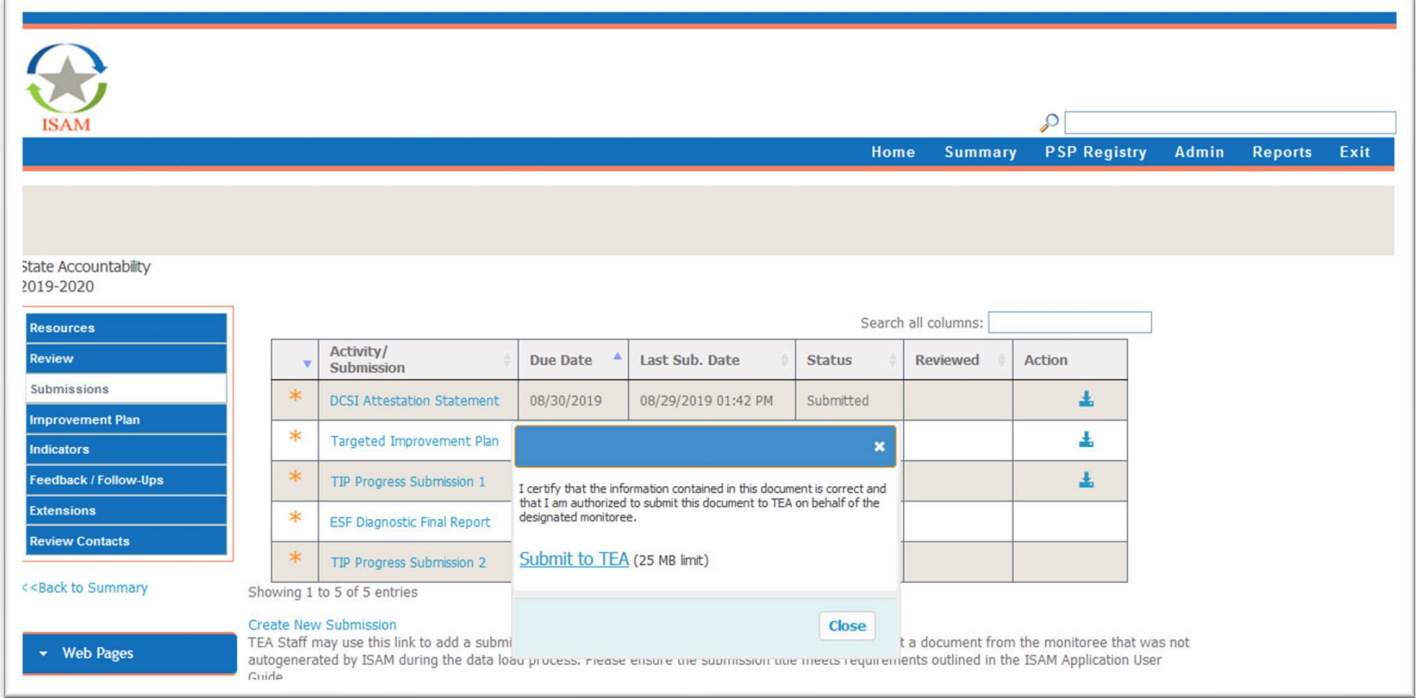

5. From the file upload window, navigate to where the document you want to submit is saved on your computer. You may double-click on the document's name or highlight it and select Open to upload it to the ISAM submission table.

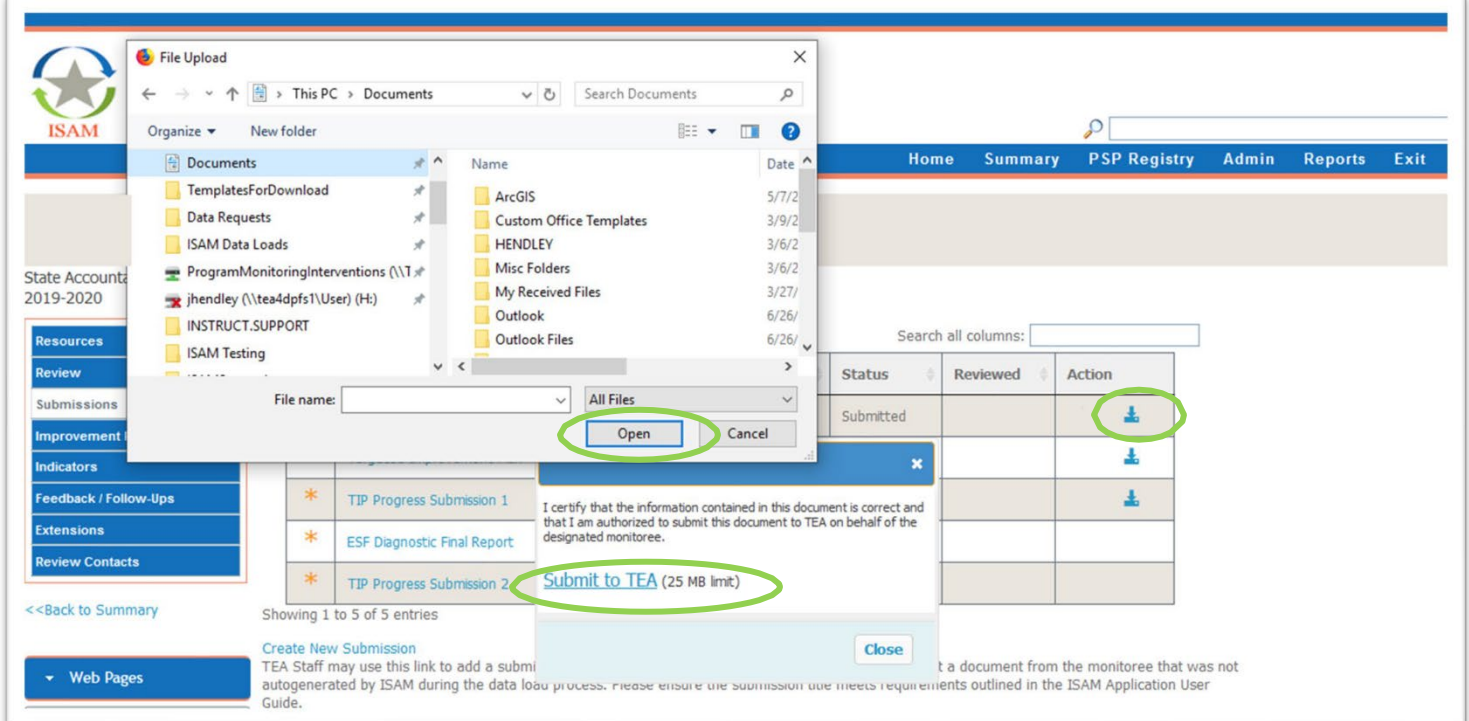

NOTE: You can verify your submission by refreshing your browser. The '*Last Sub. Date'* column will be populated with the date and time you submitted the file. You can also download the document by selecting the 'Download' icon in the '*Action'* column.

## V. Accessing Feedback/Follow-Up Information

The TEA Specialist assigned to your campus/district will provide feedback regarding submitted improvement plans or other required documents in the Feedback/Follow-ups module in ISAM. To view this information:

- 1. Navigate to the campus/district event summary page by:
	- b) Clicking on the Summary Tab at the top of the application home page, Or
	- c) Type the name of the campus or the county-district campus number (CDCN) into the org finder box at the top of the application home page.

Double-click the campus/district name once visible and this will direct you to the Event Summary page.

2. Click the Feedback/Follow-ups link on the left-hand navigation bar. This will reveal the Feedback table.

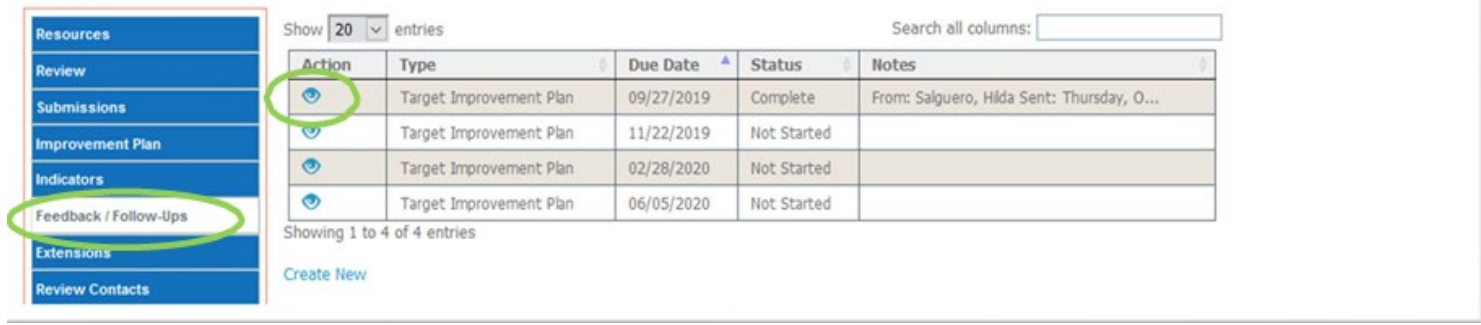

3. You may view a feedback entry by selecting the 'View' icon in the Action column.

is anything I can do to help.

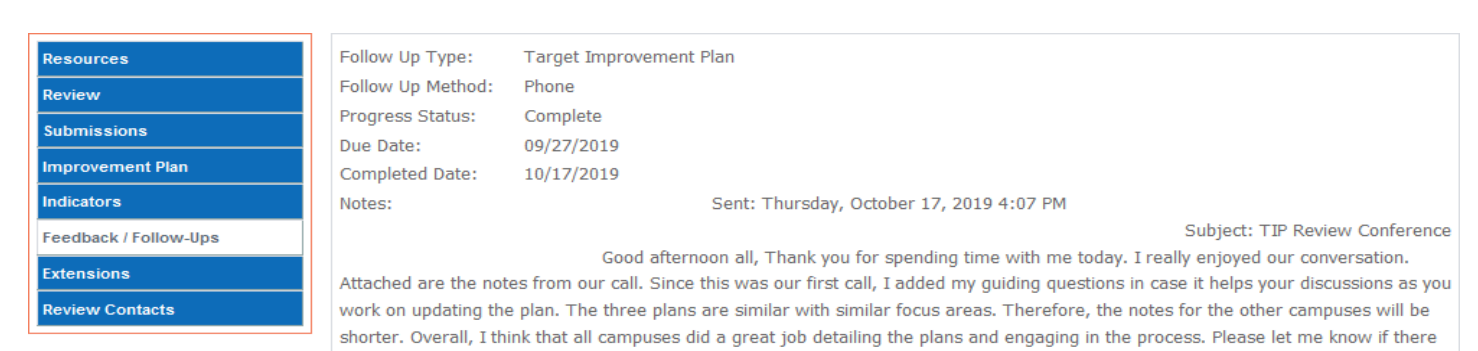

<<Back to Summary

## VI. Accessing the Communication Log

The TEA Specialist assigned to your campus/district will document conversations and summarize processes and expectations in the Communication Log in ISAM. To view this information:

1. Navigate to the campus/district event summary page in one of two ways:

- d) Clicking on the summary Tab at the top of the application home page, Or
- e) Type the name of the campus or the county-district campus number (CDCN) into the org finder box at the top of the application home page.

Double-click the campus/district name once visible. This will direct you to the Event Summary page.

- 2. Click the Communication Log link on the left-hand navigation bar to reveal the table.
- 3. You may view an entry by selecting the 'View' icon in the Action column.